## **Creating a PDF Package**

- 1. Launch Bluebeam
- 2. Next go to File>Create and select PDF Package.

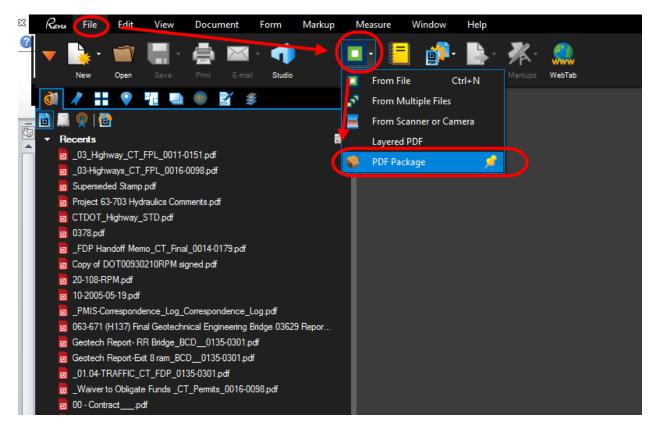

Figure 1 - Creating a PDF Package

3. Next add the files to the PDF package by clicking on Add Files. Files can be added from your computer or Projectwise. Click on the location you want to add files from:

| Туре            | Location                          |                       |                       |                       |
|-----------------|-----------------------------------|-----------------------|-----------------------|-----------------------|
|                 | Location                          |                       | Status                |                       |
| ProjectWise V8i | ctdot.projectwiseonline.com:CTDOT |                       | Logged In             |                       |
| My Computer     | From Disk                         |                       |                       |                       |
|                 |                                   |                       |                       |                       |
|                 |                                   |                       |                       |                       |
|                 |                                   |                       |                       |                       |
|                 |                                   |                       |                       |                       |
| Login Logout    | ]                                 | OK                    | Cano                  | el 🔡                  |
|                 | My Computer                       | My Computer From Disk | My Computer From Disk | Ny Computer From Disk |

Figure 2 - Adding Files to a Package

4. If you selected Projectwise, browse out to the folder and select the documents:

| 📿 Open Document  |                                                                                                    |                                           |                                                                                 |  |  |
|------------------|----------------------------------------------------------------------------------------------------|-------------------------------------------|---------------------------------------------------------------------------------|--|--|
| Select           |                                                                                                    | Browse                                    | Browse out to the folder                                                        |  |  |
| Folder           |                                                                                                    | where t                                   | where the documents                                                             |  |  |
| 💓 320_Permit_Dev | velopment                                                                                                    |                                           |                                                                                 |  |  |
| #4 <u>,0</u>     |                                                                                                    |                                           | -                                                                               |  |  |
| Document         |                                                                                                    |                                           |                                                                                 |  |  |
| Name             |                                                                                                    | Label (User Defined)                      | File Updated Description Document D                                             |  |  |
|                  | SW_CT_Applicationpdf<br>ion SW_CT_Application_0044-0147.pdf                                                        | ACOE and SW<br>Construction SW            | 8/26/2016 12:49:16 PM ACOE and Stormwater Discharge                             |  |  |
|                  | pplication_0044-0147.pdf                                                                                           | PGP                                       | 8/26/2016 12:49:32 PM PGP                                                       |  |  |
|                  | pproval_0044-0147.pdf<br>pproval_0044-0147.pdf                                                                     | PGP<br>SW                                 | 8/26/2016 12:49:31 PM PGP<br>8/26/2016 12:49:39 PM Stormwater                   |  |  |
|                  | Approval_0044-0147.pdf                                                                                             | ACOE                                      | 8/26/2016 12:49:28 PM ACOE                                                      |  |  |
|                  |                                                                                                    |                                           |                                                                                 |  |  |
| ٠                | m                                                                                                    |                                           | ,                                                                               |  |  |
| Address:         | pw:\\ctdot.projectwiseonline.com:CTDOT\Doc                                                                         | uments\01.99 - Projects - AEC\Spec. Packa | age (Contract)\0044-0147\320_Permit_evelopment\PGP_CT_Application_0044-0147.pdf |  |  |
| Description:     | "ACOE and Stormwater Discharge" "Water Resources for Construction Activities" "PGP"                                |                                           |                                                                                 |  |  |
| File Name:       | "ACOE and SW_CT_Application_pdf" "Construction SW_CT_Application_0044-0147.pdf" "PGP_CT_Application_0044-0147.pdf" |                                           |                                                                                 |  |  |
| Application:     | Acrobat PDF                                                                                                    |                                           | <b></b>                                                                         |  |  |
| Open document a  | is read-only                                                                                                    |                                           | Open Disk Cancel                                                                |  |  |

Figure 3 - Adding Documents to a Package

5. If you selected your computer, then browse out to the folder on your computer, select the files to be added to the Package and click Open:

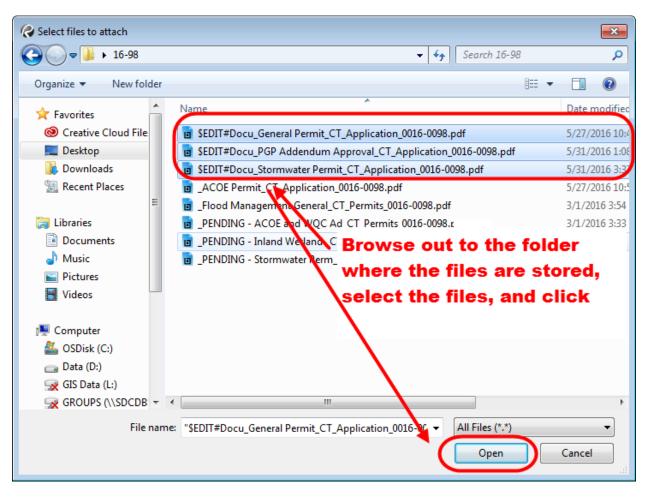

Figure 4 - Adding Files to a Package

6. After the files have been added to the package, click save.